# **Operation Manual Addendum**

## **Features Added with Update Ver. 4.00**

#### **Utility Stitches and Character/ Decorative Stitches**

#### ■ **Flip Guidelines**

Touch  $\mathbb{H}$  to flip the main guideline position on the center needle position.

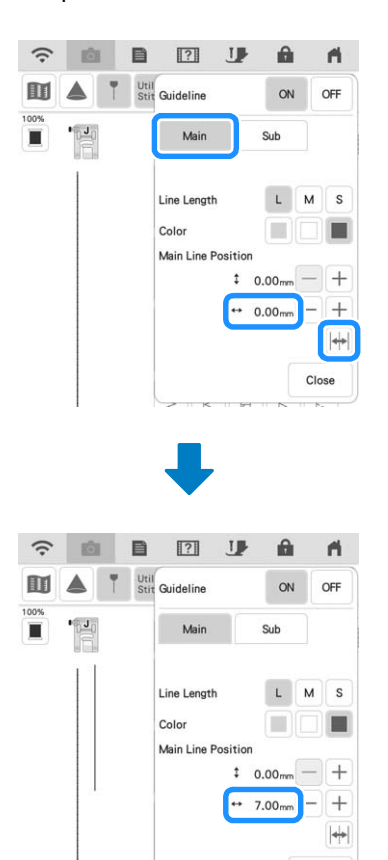

Close

### **Embroidery**

#### ■ **Embroidery Frame**

The optional magnetic frame can be used. For details on the magnetic frame, contact your authorized Brother dealer.

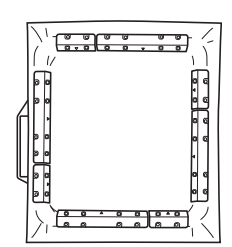

254 mm  $\times$  254 mm (10 inches  $\times$  10 inches)

#### ■ **Thread Tension Setting**

If the thread tension is changed from the default setting, the new setting will remain after turning the machine off and on. This new setting will apply to any selected design.

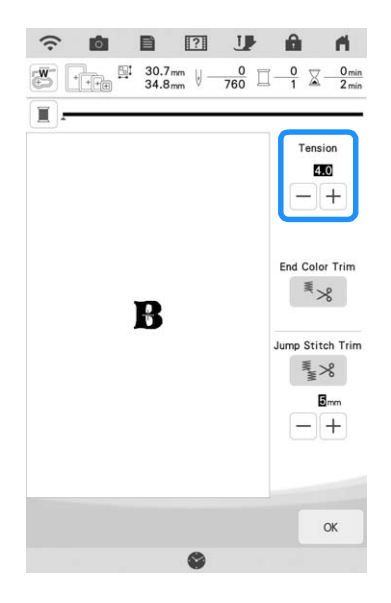

#### ■ Messages for Connecting Patterns **Using the Camera**

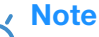

• For details on the procedure, refer to "USING THE CAMERA TO CONNECT PATTERNS" in the machine's Operation Manual (Embroidery).

After the two embroidery positioning stickers have been detected, the messages show the distance between the embroidery positioning stickers for reference.

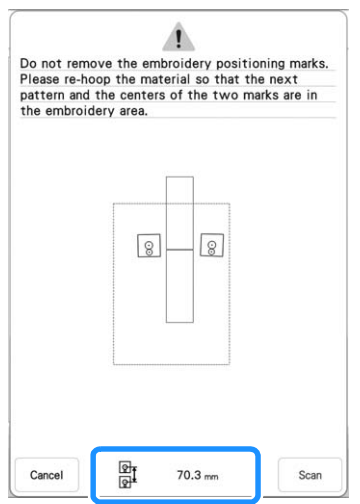

In order to cleanly connect the patterns, make sure that the distance between the embroidery positioning stickers (distance between the centers of the large circles) is the same before and after rehooping the fabric. If the distance is not the same, the fabric may not be taut. At this time, do not correct the distance by moving a sticker.

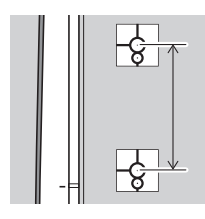

### **My Design Center**

#### ■ Stamp Labels

A number is displayed in the upper left of the stamps.

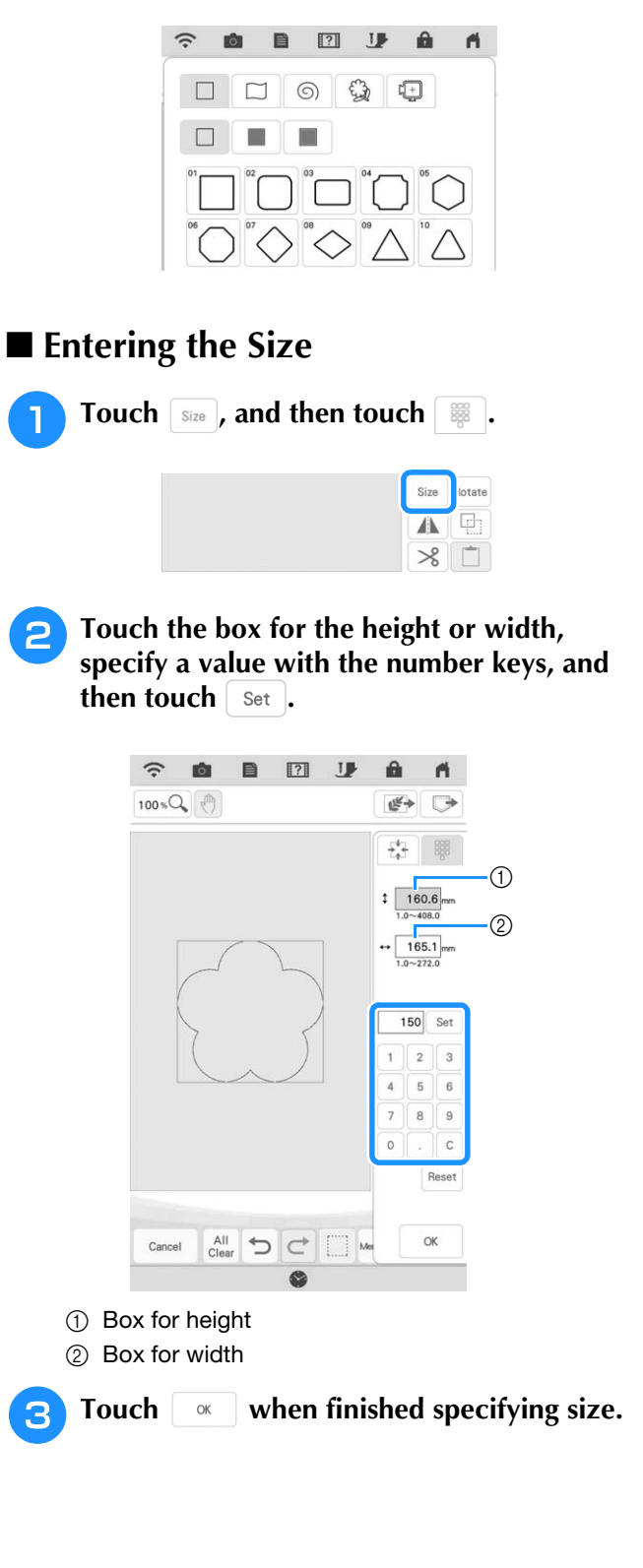

#### **Other Functions**

#### ■ **Resetting machine**

If necessary, all saved data, customized settings and network information in the machine can be erased.

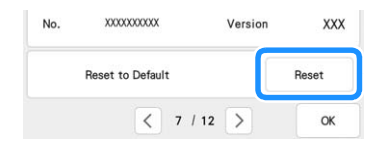

#### ■ **Update Procedure Using Wireless LAN Connection**

If the machine is connected to a wireless network with a strong, reliable connection, update files can be downloaded directly to the machine using this network.

For details on the wireless LAN connection, refer to "WIRELESS NETWORK CONNECTION FUNCTIONS" in the machine's Operation Manual (Sewing).

#### Memo  $\overline{\mathscr{L}}$

• The machine periodically checks if there is a new update file on the server. When there is a new update file, the wireless LAN key is displayed as  $\widehat{\mathbb{S}}$ .

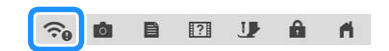

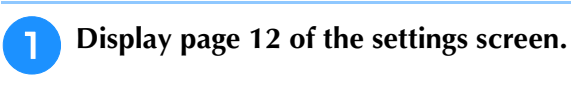

#### $\textbf{Tourch}$  start

The machine starts to download the update file, if there is a new update file on server.

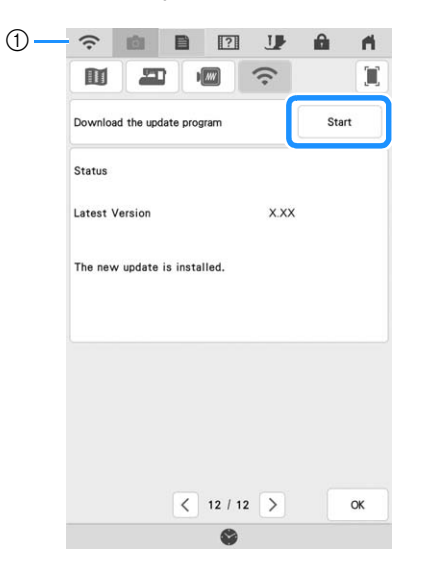

 $\circ$  When the wireless LAN key appears as  $\circ$ 

touching start causes the machine to check if there is a new update file. If there is a new file, downloading begins.

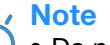

- Do not turn off the machine during the download.
	- Touch  $\overline{\phantom{a}}$  rause to pause the download. To restart, touch Resume
- **c When downloading is finished, turn off the machine, then hold down the "Automatic Threading" button while turning on the machine.**

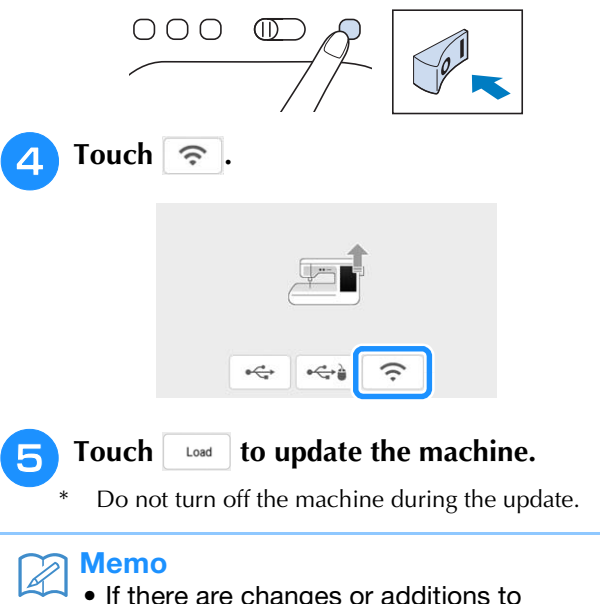

• If there are changes or additions to functions, manuals available on the machine may be updated.

#### ■ Others

"KIT III" has been added to the settings screen. The keys or tabs of some stitch patterns or embroidery patterns may appear in light gray and not be available. In order to activate the "KIT", an optional Upgrade KIT must be purchased.

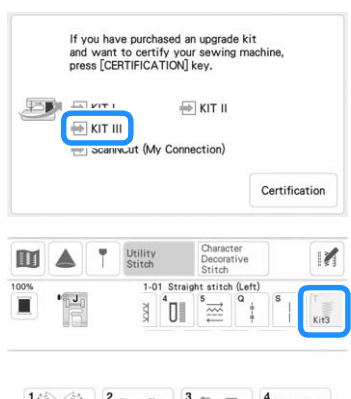

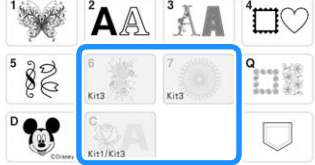

## **Features Added with Update Ver. 3.50**

#### ■ **ScanNCut** (My Connection)

"ScanNCut (My Connection)" has been added to the settings screen.

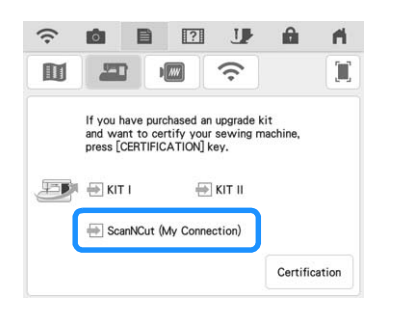

After activating "ScanNCut (My Connection)", you will be able to use functions that can be combined with functions on the Brother cutting machine (compatible models only).

- Send a built-in pattern from the cutting machine to the embroidery machine and edit the pattern in My Design Center for embroidering.
- Send an embroidery pattern from the embroidery machine to the cutting machine for cutting/ drawing
- Apply appliqué settings to part of an embroidery pattern on the embroidery machine, then create an appliqué

For details on compatible machines, check the Brother support website (http://s.brother/cnxaa/).

For details on activating "ScanNCut (My Connection)" and the combined functions, visit the following webpage and refer to the "My Connection" Operation Manual. http://s.brother/cmdab/

\* The "My Connection" Operation Manual can also be viewed from the screen of the embroidery machine.

Press 1?1 , press "PDF Manual", and then select "ScanNCut (My Connection)".

#### ■ **Embroidery Frame**

The optional magnetic frame can be used. For details on the magnetic frame, contact your authorized Brother dealer or the nearest Brother authorized service center.

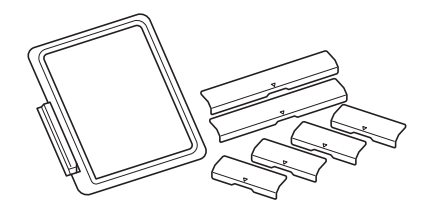

Magnetic frame 180 mm (H) × 130 mm (W)  $(7$  inches  $(H) \times 5$  inches  $(W)$ )